# STUDENT MANUAL FOR FINAL EXAM REGISTRATION

# Contents

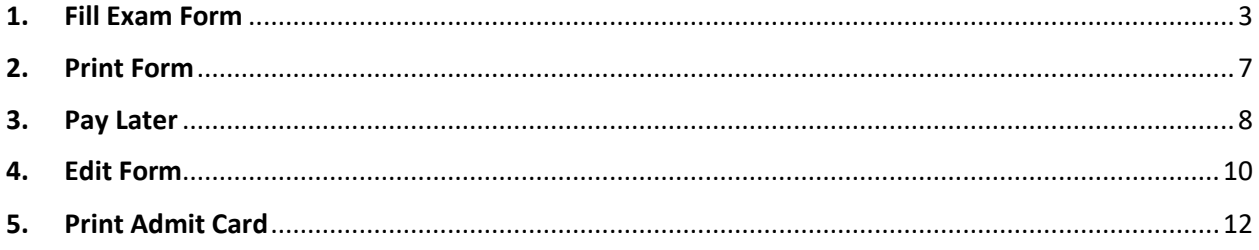

## <span id="page-2-0"></span>**1. Fill Exam Form**

- **1. Click on fill Exam Form Button**
- **2. If you have not clear your dues for online revision classes, you will be redirected to payment pages for online revision classes**

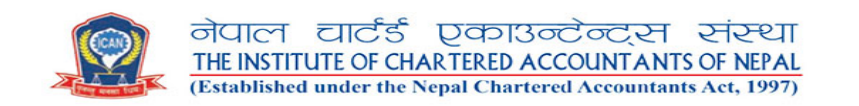

#### **COURSES REGISTRATION**

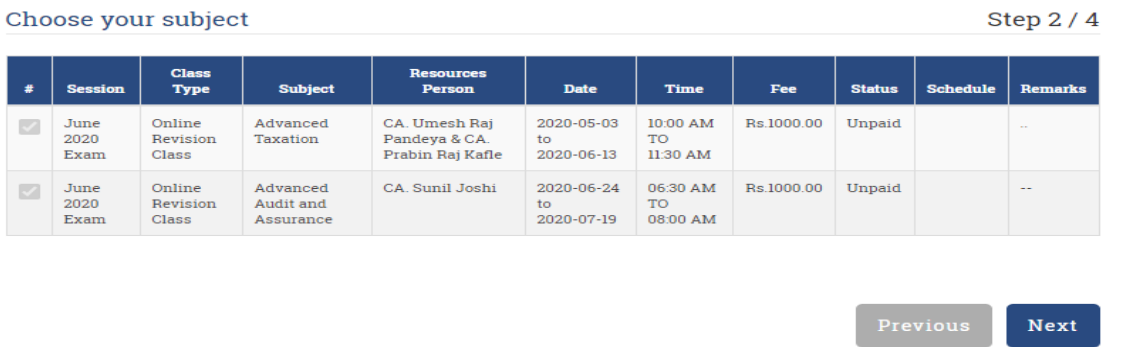

#### **COURSES REGISTRATION**

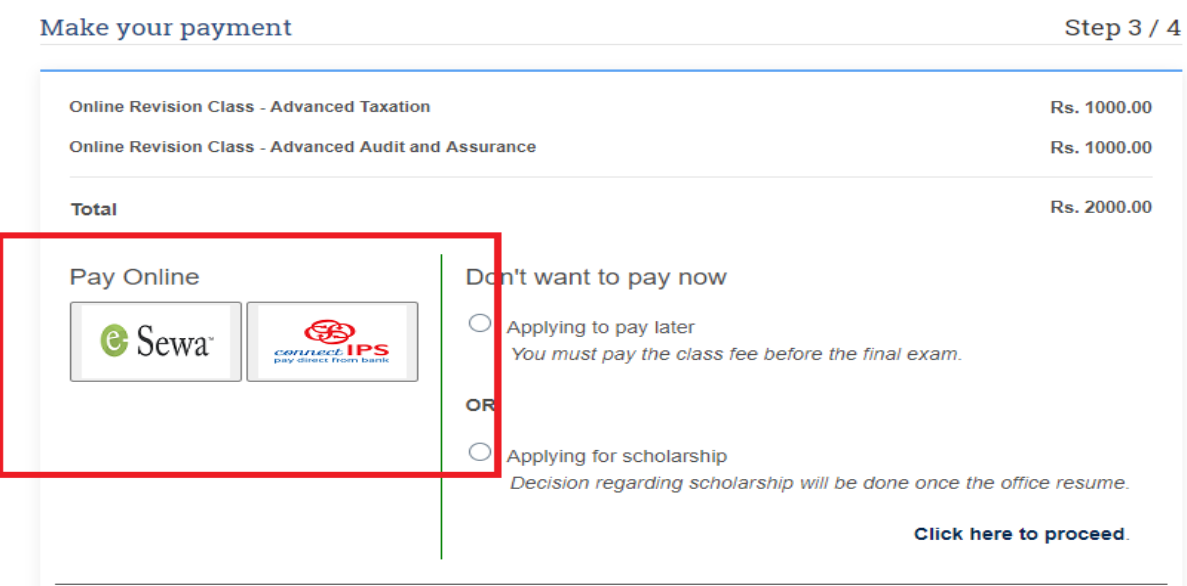

### **3. Fill the pre form Details**

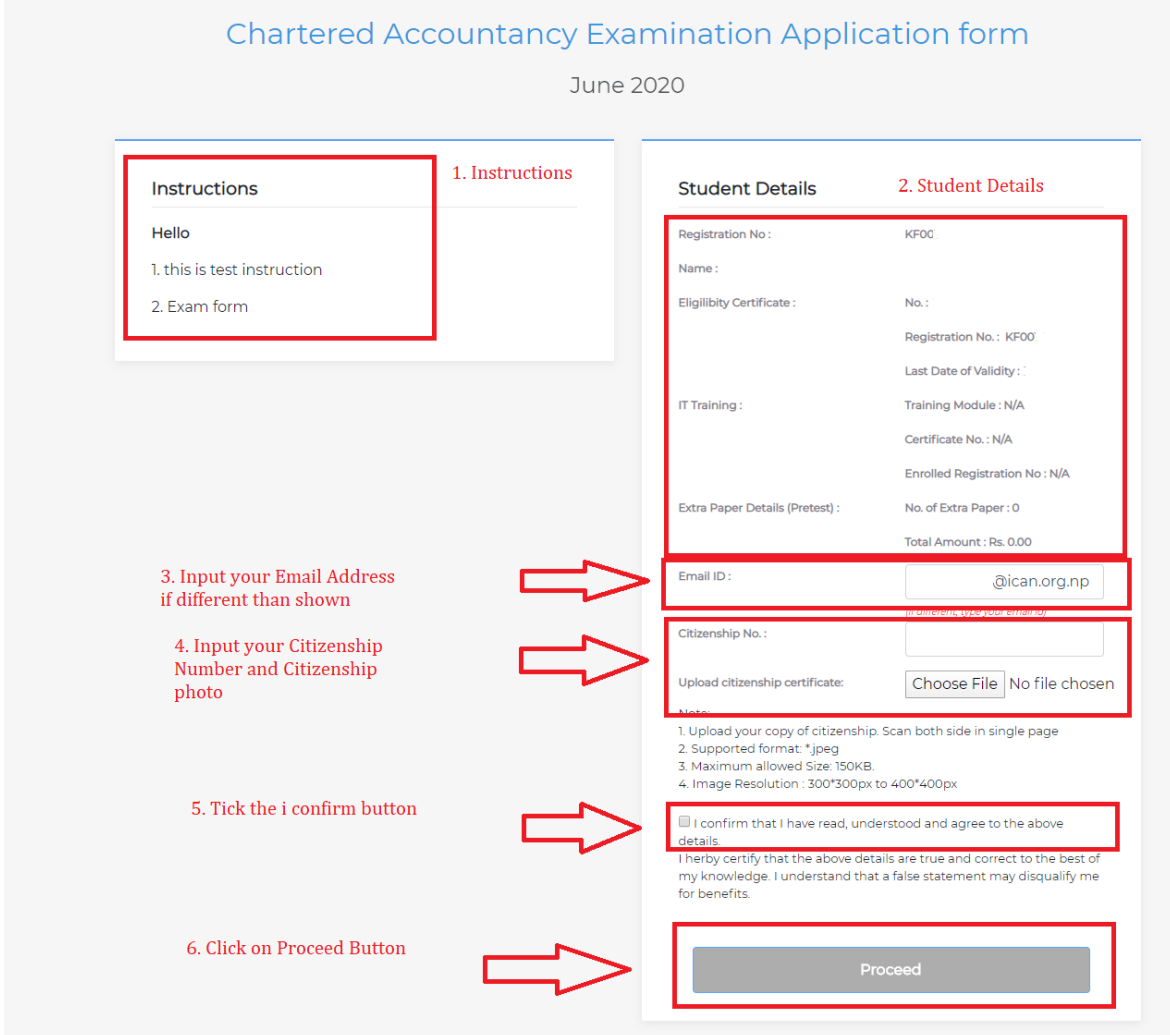

- 3.1 Read the instructions to be followed for the form fill up.
- 3.2 Check the student details displayed
- 3.3 Input the email address if your email address is different.
- 3.4 Input your citizenship number and upload the photo of citizenship as per given requirements.
- 3.5 Check I confirm button
- 3.6 Click the proceed Button.
- **4. Fill up the form Displayed**

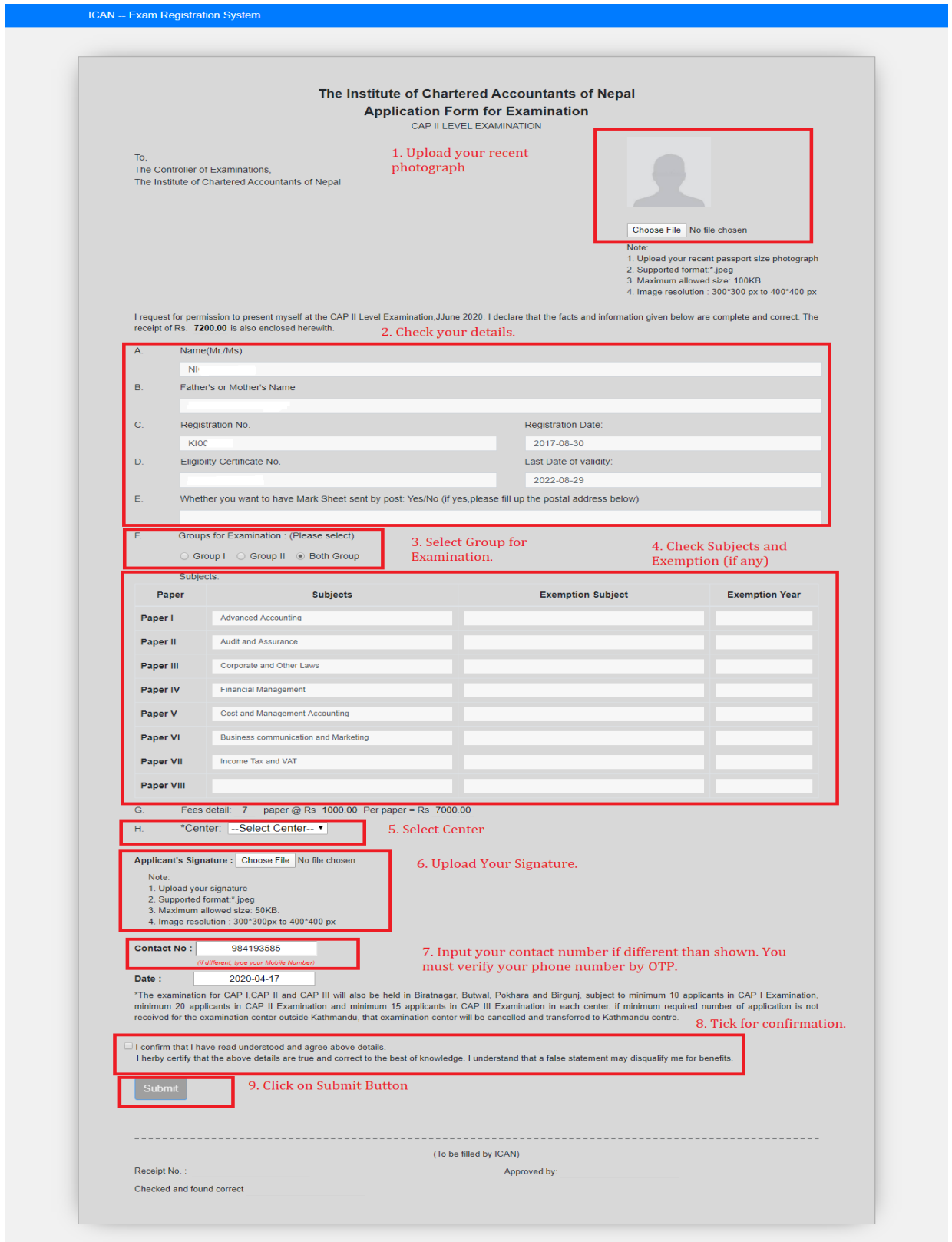

4.1 Upload your recent photograph as per instructions provided

- 4.2 Check your details displayed
- 4.3 Select Group for Examination
- 4.4 Check subjects and Exemptions(If Any)
- 4.5 Select Center
- 4.6 Upload Your Signature as per given instructions.
- 4.7 Input your contact number if it is different than displayed. This provided contact number must be reachable as you will be sent OTP to this number for verification.
- 4.8 Check for the confirmation for that you have read understood and agreed details and certify that the details are true and correct to the best of knowledge.
- 4.9 Click on Submit Button

#### **5. Verify the OTP**

- 5.1 Input the code you have received in your contact Number.
- 5.2 Click on verify button.

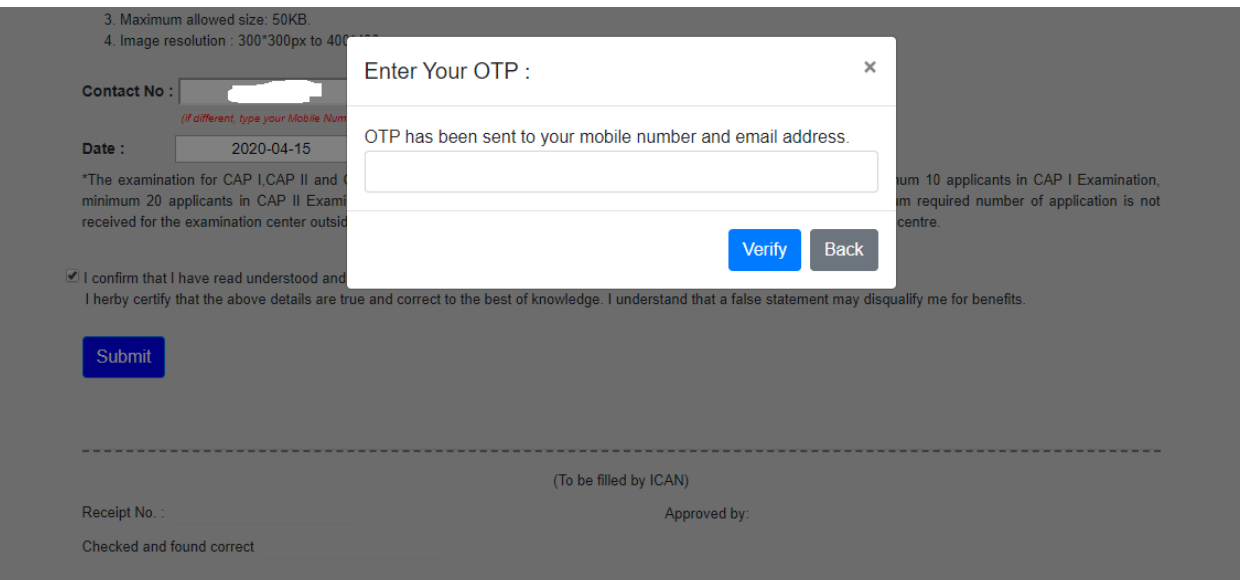

#### **6. Payment Process**

- 6.1 Verify your details
- 6.2 Verify the fee details
- 6.3 If you want to pay with ESEWA click on the ESEWA icon or if you want to pay with CONNECT IPS , click the connect IPS icon
- 6.4 If you do not have online payment medium you can click on 'click here' and pay at ICAN counter. You need to submit hard copy of the form printing it from the exam dashboard.

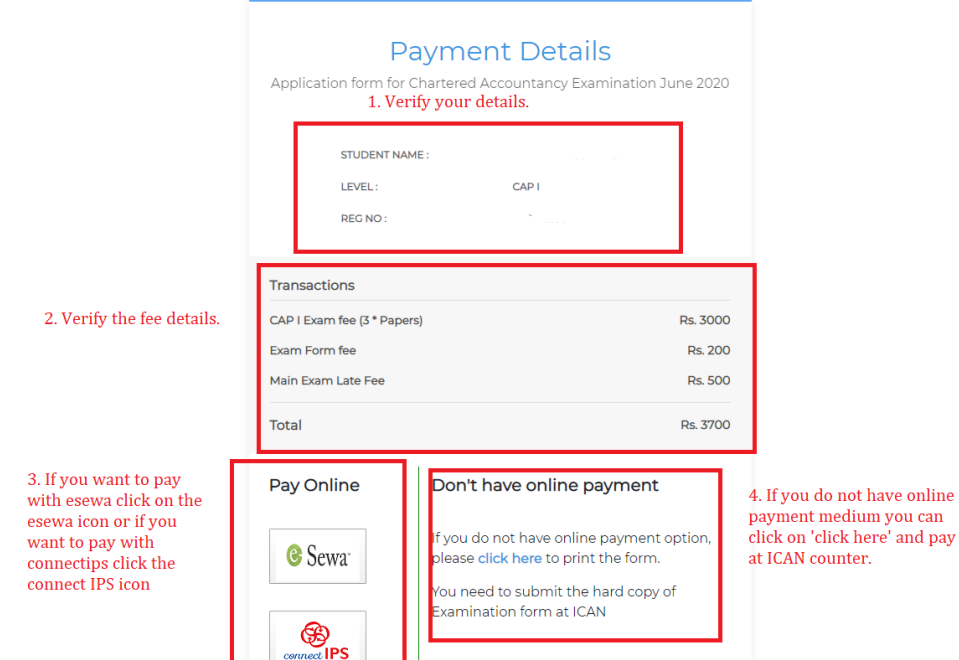

## 7. Dashboard

Your form details will be displayed in the dashboard.

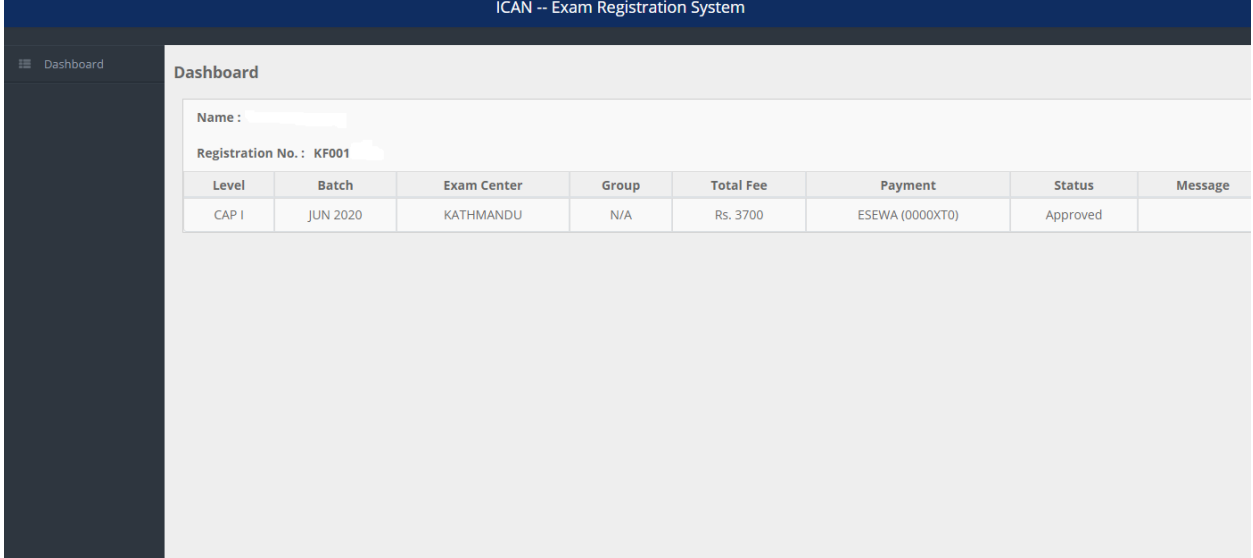

## <span id="page-6-0"></span>**2. Print Form**

If you have selected the offline payment mode, then you can print the form form exam dashboard.

- 1. Click fill Exam Form in student Dashboard.
- 2. Click on Print Menu in left side as shown in figure below.

3. Print the exam form and submit to ICAN office.

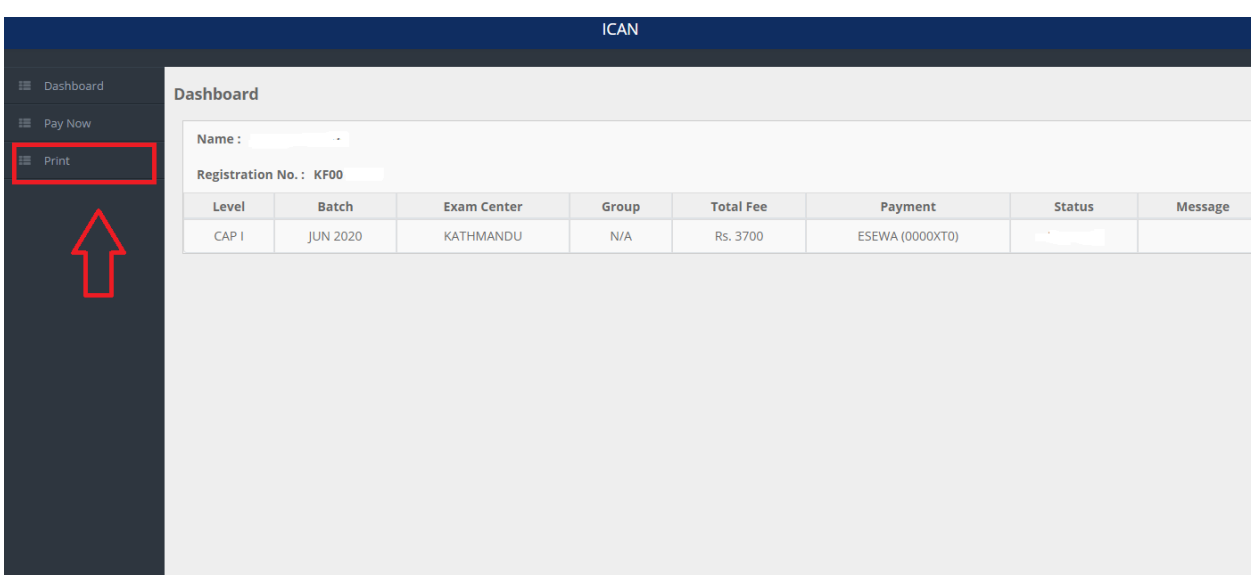

## <span id="page-7-0"></span>**3. Pay Later**

If you have selected the offline payment mode, then you can pay via online later with pay later option.

- 1. Click fill Exam Form in student Dashboard.
- 2. Click on Pay Now Menu in left side as shown in figure below.
- 3. You will be redirected to payment page as shown in figure below and pay via ESEWA or Connect IPS.

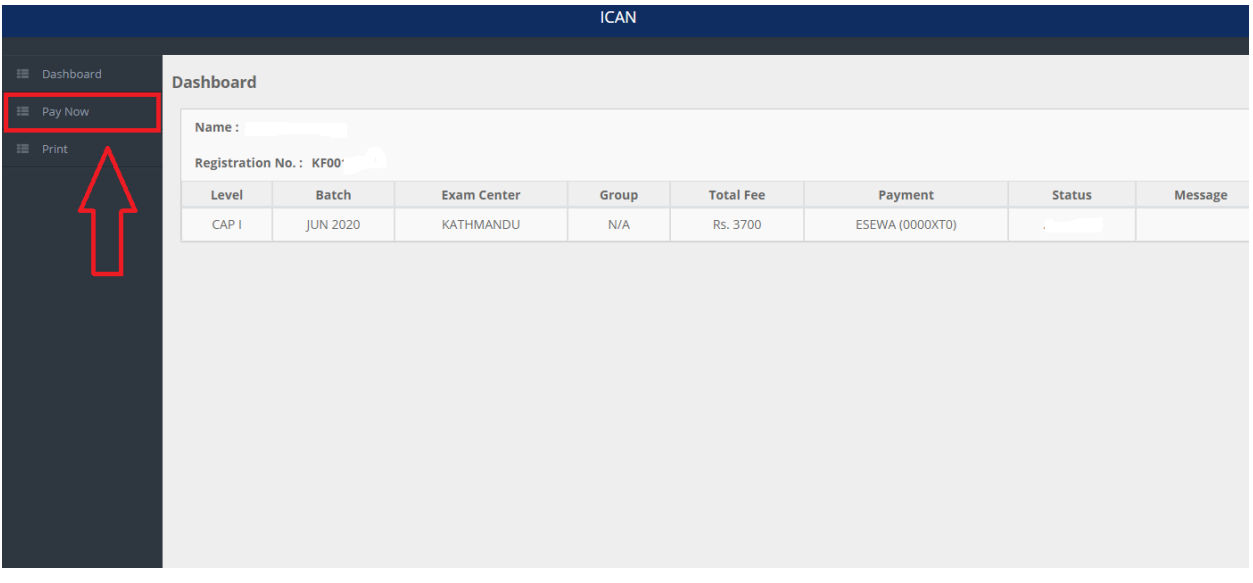

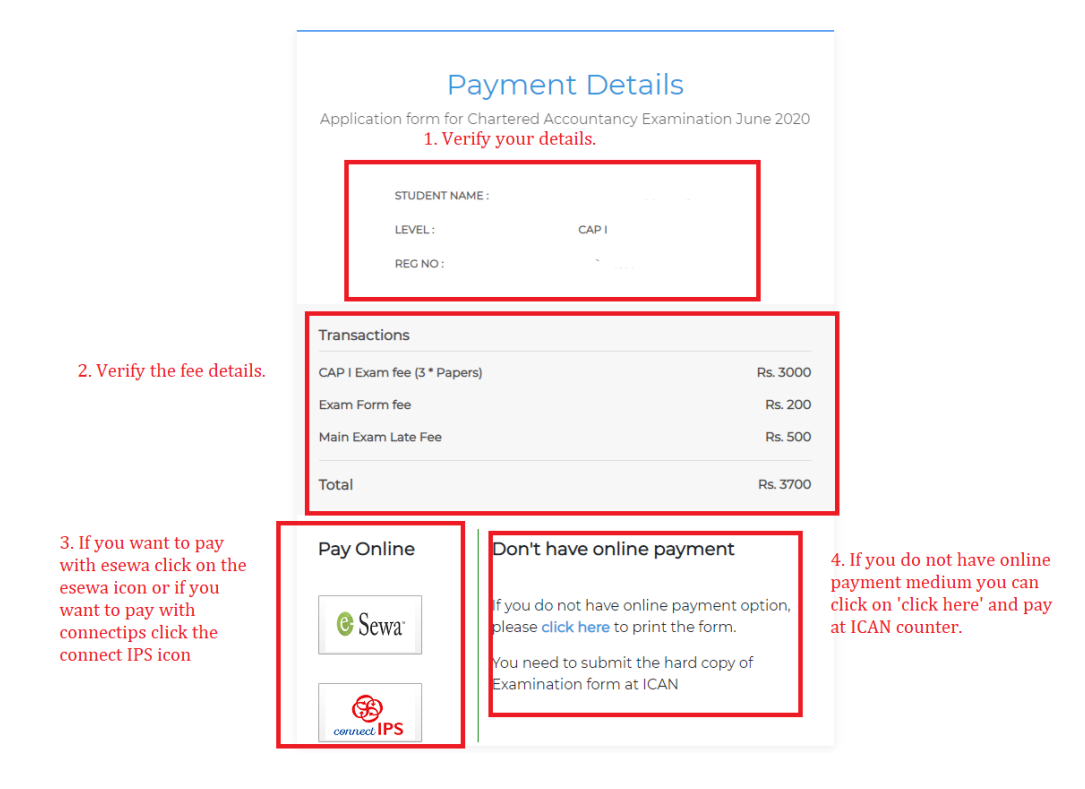

## <span id="page-9-0"></span>**4. Edit Form**

If your form is rejected for some reason, dashboard status change to rejected and message will be displayed in message column. You can edit your form if your form get rejected.

- 1. Click fill Exam Form in student Dashboard.
- 2. Click on Edit Form Menu in left side as shown in figure below.
- 3. You can edit your photo, signature's photo or citizenship photo as per your rejection reason.

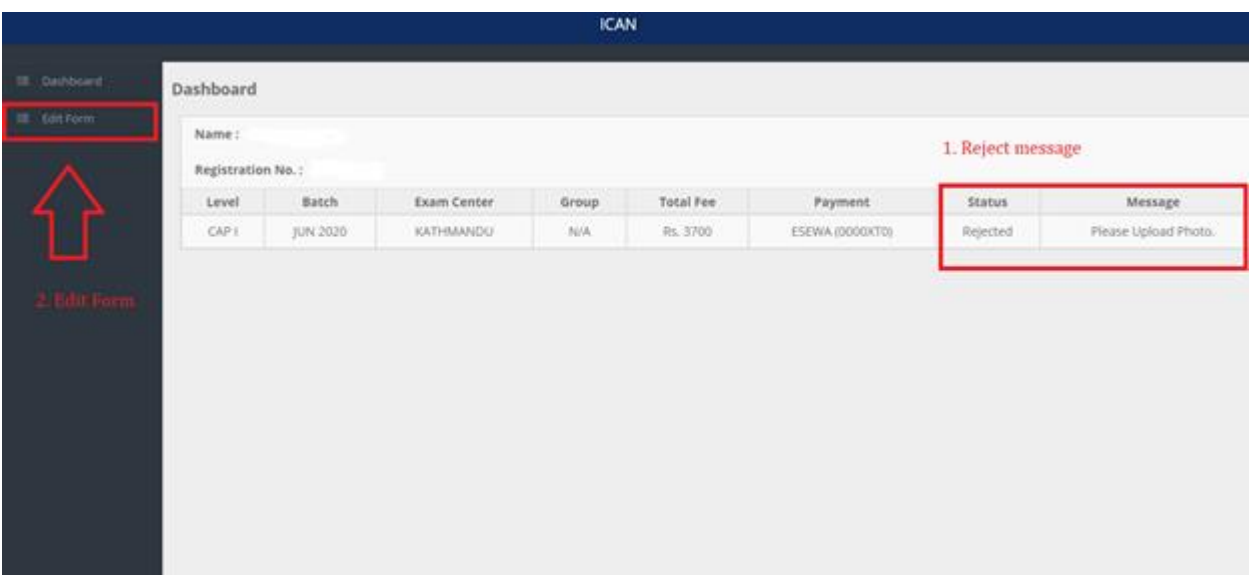

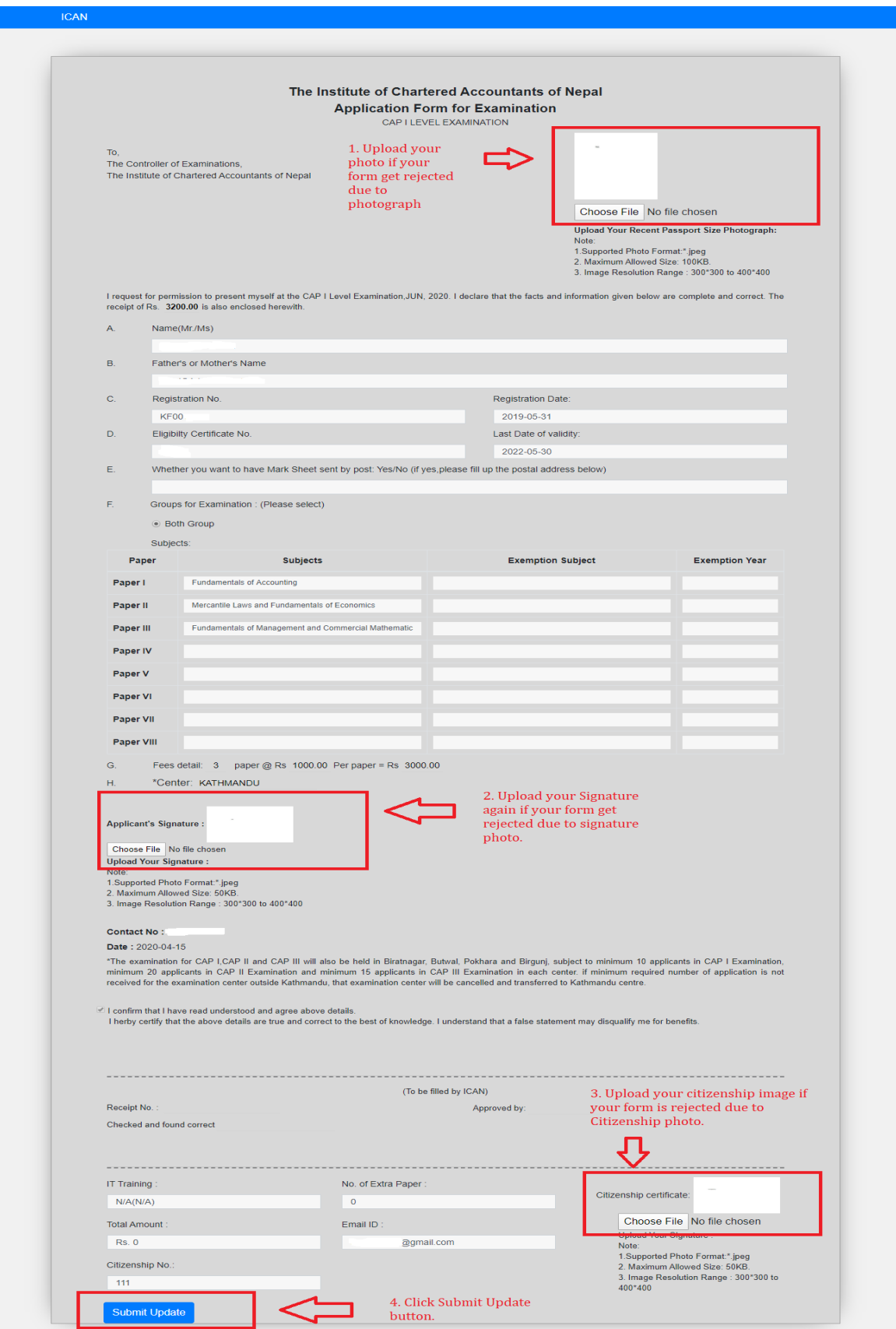

## <span id="page-11-0"></span>**5. Print Admit Card**

Once your admit card is generated. You can print your admit card from the dashboard.

- 1. Click fill Exam Form in student Dashboard.
- 2. Click on Print Admit Card Menu in left side as shown in figure below.

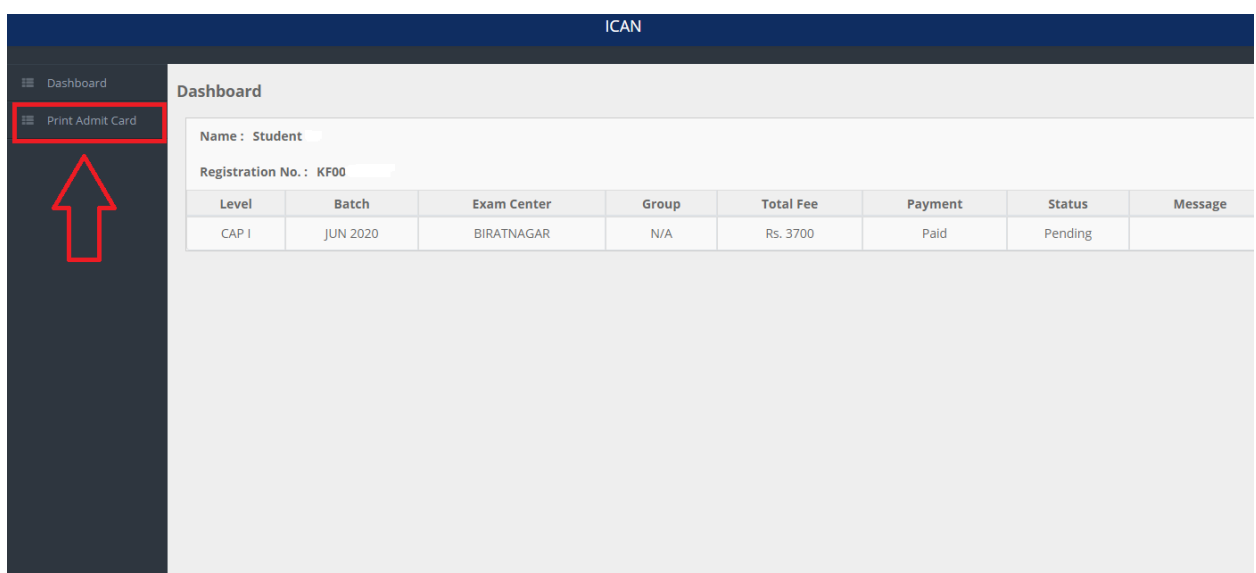